## Assign Participants to Breakout Rooms in Zoom

Breakout Rooms allow you to split your Zoom meeting into up to 50 separate sessions. The *meeting host* can choose to split the participants of the meeting into these separate sessions automatically or manually and can switch between sessions at any time.

- Up to 50 breakout rooms can be created
- Max 200 participants in a breakout room (requires Large Meeting add-on)
- Breakout room participants have full audio, video and screen share capabilities

If the meeting is being cloud recorded, **it will only record the main room**, regardless of what room the meeting host is in.

## *Note: You must be the meeting host or designated as a meeting host to use this feature*.

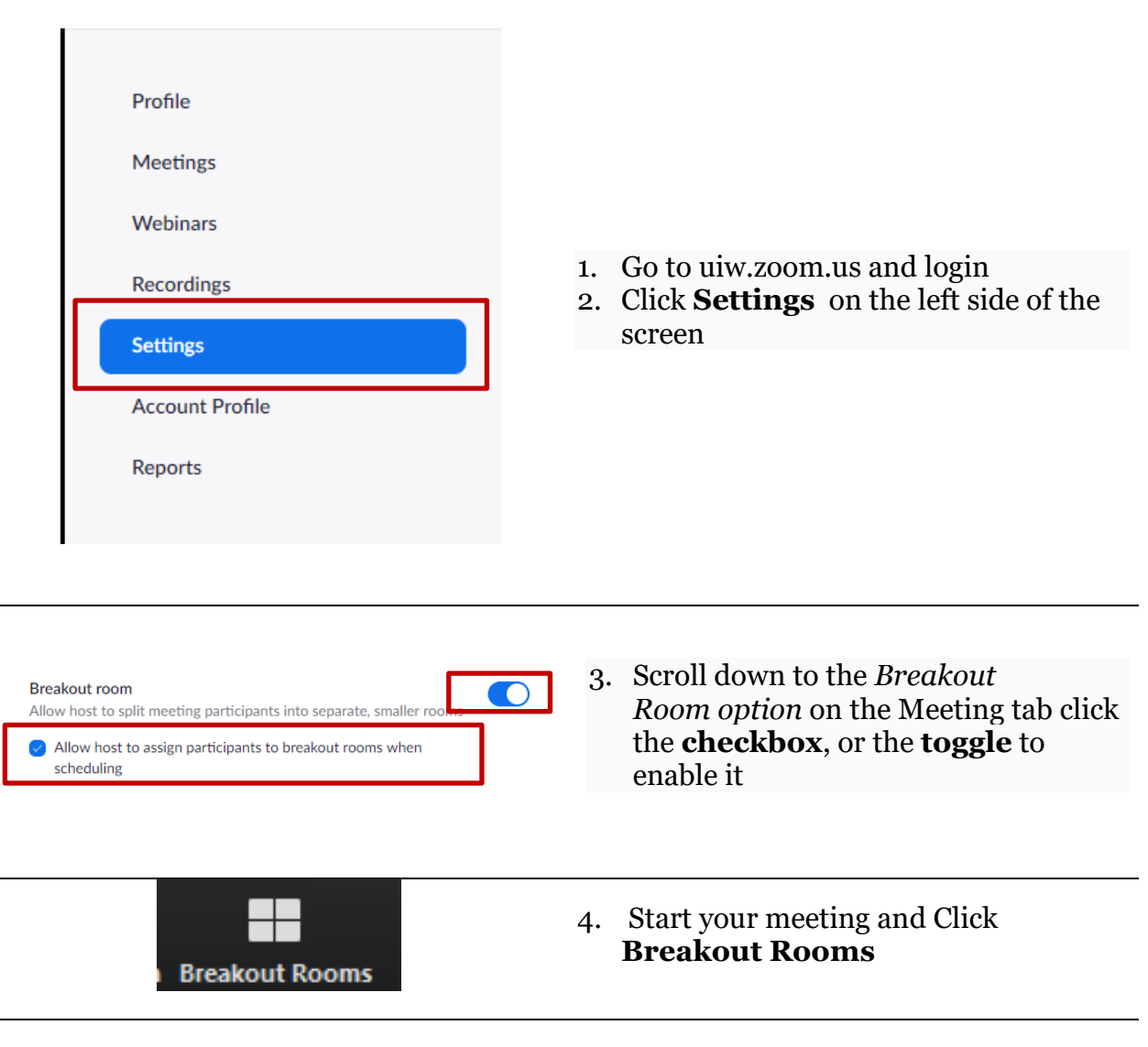

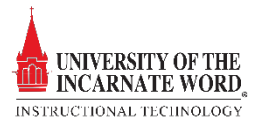

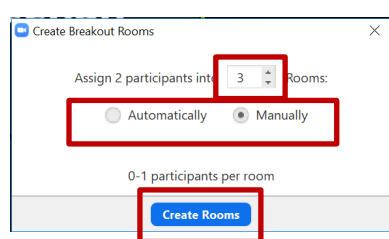

- 5. Determine how many rooms you want to create by clicking the dropdown and choosing the **number of rooms**
- 6. Choose how you want the participants assigned.
	- o *Automatically*: Zoom assigns participants to Breakout rooms
	- o *Manually:* The host assigns participants to Breakout rooms
- 7. For this exercise, choose **Manually**
- 8. Click **Create Rooms**

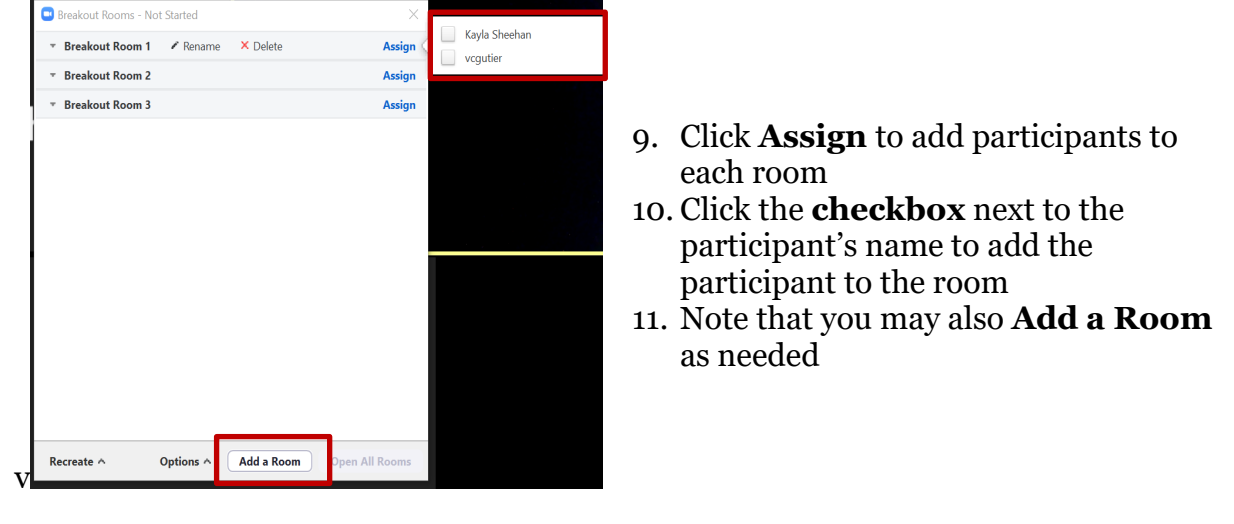

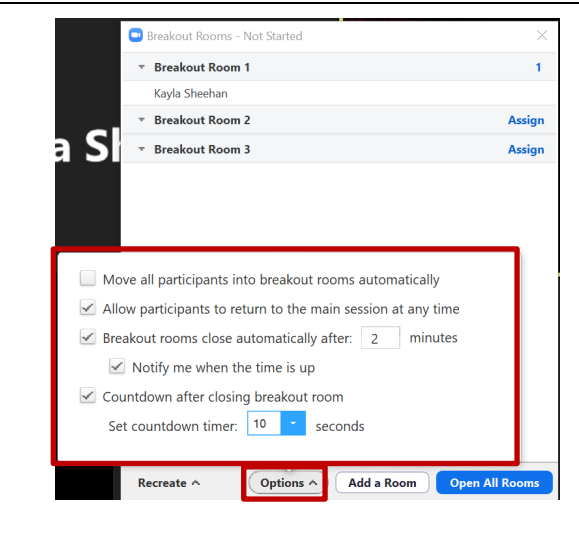

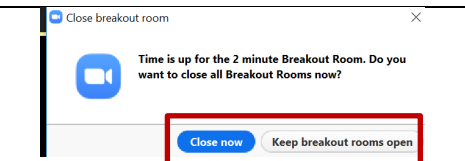

## 12. Click **Options** and click the **checkboxes** to select each option:

- o *Move participants into Rooms Automatically*
- o *Allow participants to return to the main session at any time*
- o *Set the timer for breakout rooms to close (recommended)*
- o *Notify me (host) when time is up (recommended)*
- o *Set a countdown clock for the Breakout room (recommended)*
- 13. Once the options are selected, click **Options** to *save* the options
- 14. If the *Notify me when time is up option* is selected, the host receives this warning when the breakout room is about to close

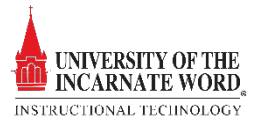

- o The host can click **Keep the breakout rooms open**
- o The host can click **Close now**

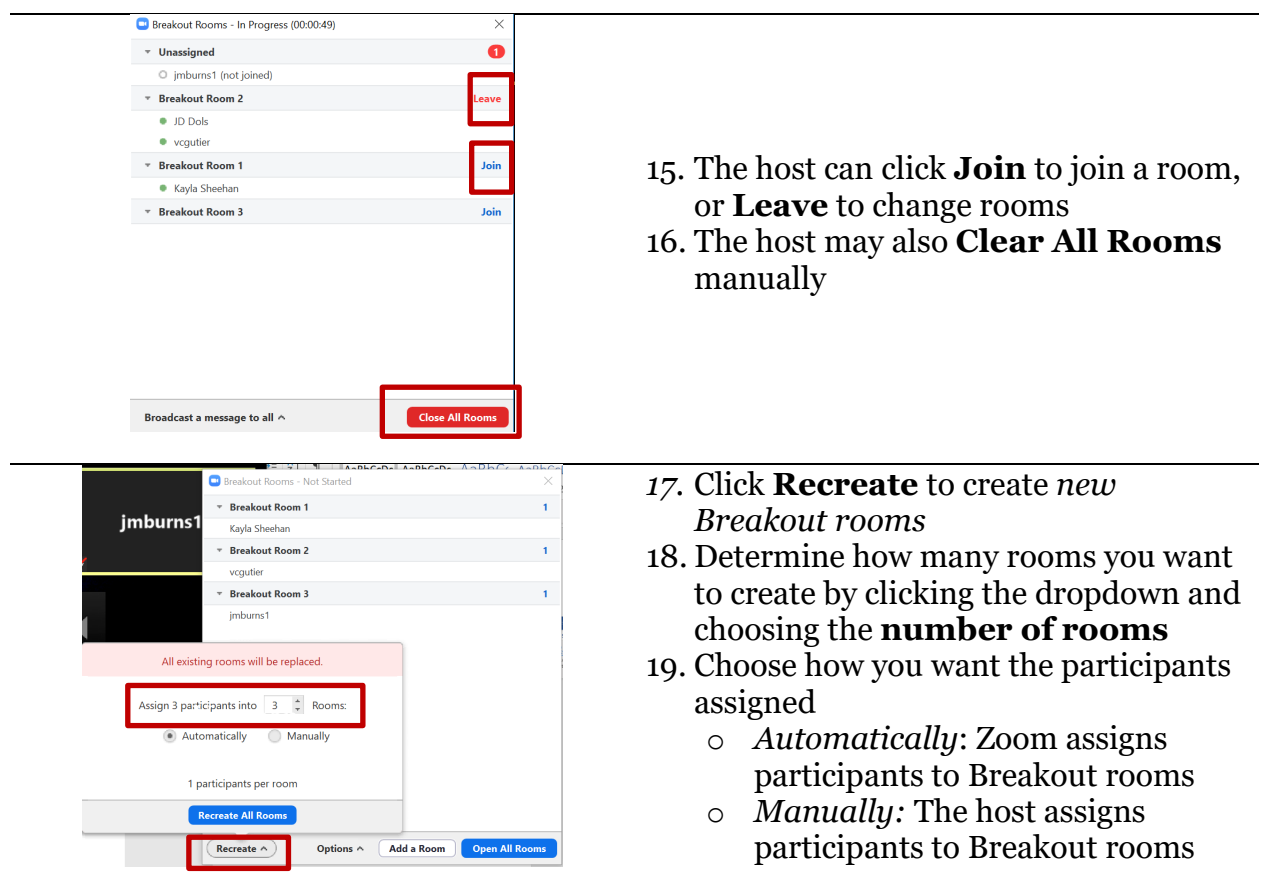

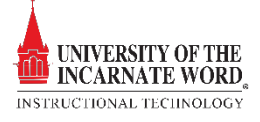